# User manual Prowise MOVE camera

Great to see you are getting started with the Prowise MOVE camera on your Prowise Touchscreen. In general, the MOVE camera can be used in two ways.

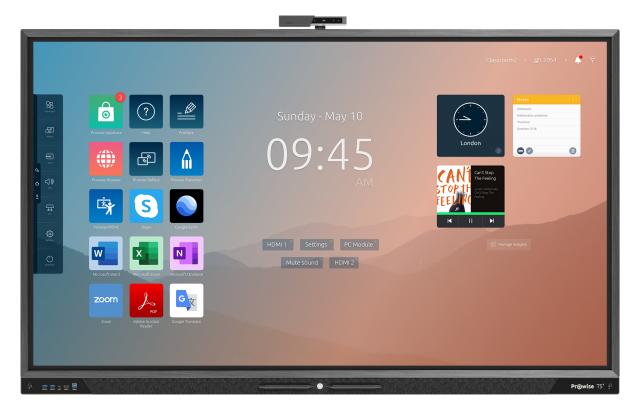

- 1. As a normal webcam to **enable video conferencing**. Ideal for B2B situations, meetings, conferences, but it can also be used in education.
- 2. Playing educational games on the Prowise Touchscreen without touching the screen physically, thereby enabling **learning through motion** in school.

# Table of Contents

| What's in the box?                   | 3  |
|--------------------------------------|----|
| Technical installation of the camera | 4  |
| Updating Prowise Central             | 6  |
| Downloading the Prowise MOVE app     | 7  |
| Calibrating the camera               | 8  |
| Video conferencing                   | 9  |
| The Prowise MOVE tools               | 10 |
| Where can I go if I have questions?  | 11 |
| Technical specifications             | 13 |
| Safety instructions                  | 14 |
| Warranty                             | 14 |

### What's in the box?

#### We now take you through the contents of the box.

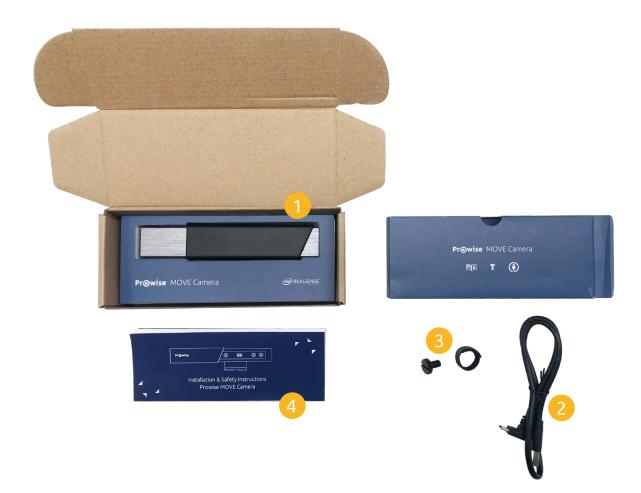

#### 1. Prowise MOVE camera

This is the actual Prowise MOVE camera.

#### 2. USB-C cable

This cable connects the Prowise MOVE camera with the Prowise Touchscreen.

#### 3. Fastening screw

Attaches the Prowise MOVE camera to the Prowise Touchscreen.

#### 4. Quick start & Safety guide

This guides you through the first steps of the technical installation of your camera.

### Technical installation of the camera

The Prowise MOVE camera is a great innovation to enable learning through motion or video conferencing. Since it is quite a sophisticated piece of technology, we like to take the time to take you through the installation process step by step.

#### You need:

- The Prowise MOVE camera
- Fastening screw
- USB-C cable
- Crosshead screwdriver

Take off the cap in the centre at the top of the Prowise Touchscreen. A small screw hole will appear. You can screw the camera directly in here. Tip: save the cap somewhere close to the screen.

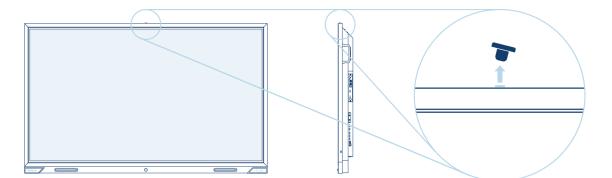

Place the camera (with the Prowise logo facing forward) in the right angle (see image) on top of the Prowise Touchscreen. Make sure that the hole at the base of the camera aligns with the screw hole a the top of the screen.

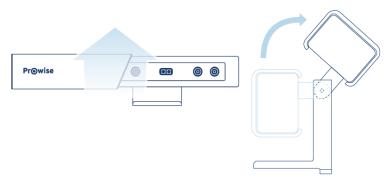

Use the supplied screw to attach the camera to the screen.

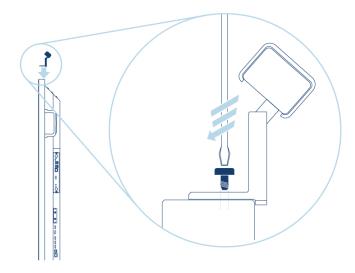

At the back of the Prowise Touchscreen, about 10 cm below where you have just attached the camera, you will find a USB port. Remove the dust cover. You can now connect the USB port of the MOVE camera with that of the Prowise Touchscreen.

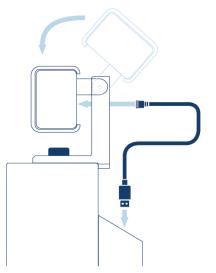

After successfully carrying out these steps, the technical installation of the Prowise MOVE camera is completed.

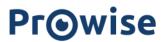

## Updating Prowise Central

To make sure the Prowise MOVE camera works optimally, please download the latest version of Prowise Central on your Prowise Touchscreen. Prowise Central is the operating system of your screen and we will now show you how to update this software.

It is possible to update the software at any moment after it has been made available. You can execute the update manually in the Prowise Central settings menu.

- 1. Hold down 5 fingers on the touchscreen for 2 seconds to open the Prowise Central menu. The Prowise Central menu bar appears on the right of your screen.
- 2. Select the gear icon and then 'Connectivity'. Check whether your Prowise Touchscreen is connected to the internet. Click on 'WiFi' to verify whether your screen is connected to a wireless network. Your screen can also have a wired connection with the internet.
- 3. Click in the settings menu 'General', 'Updates' and 'Check for updates'.
- 4. Click 'Update' to execute the update. This can take up to 30 minutes. If there is no update available, it means that the most recent version is already installed.

Once you have installed the most recent version of Prowise Central you can start installing the Prowise MOVE app.

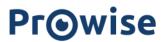

### Calibrating the camera

The Prowise MOVE camera is an incredibly innovative piece of technology. We are here to support you in calibrating your MOVE camera so you can get started.

- 1. Open the Prowise MOVE app in Prowise Central.
- 2. Select an educational game you would like to play.
- 3. Open the calibration tool in the bottom-left corner of the screen. This helps to determine the right distance to the screen.
- 4. The big screen now shows the scope of the camera. If your body turns green and the dots on the skeleton appear, the distance between you and the screen is right.

Make sure that users stand approximately 1.5/2 metres away from the Prowise Touchscreen when using the Prowise MOVE tools. This way the camera can scan the user and react to movements.

Tip: put a small sticker on the ground to indicate the right distance.

Check whether the privacy cover is blocking the camera. If this is the case, the MOVE camera will not work.

**Note:** do you use the Prowise Touchscreen in tilt mode? We advise you to remove the MOVE camera from the screen. This prevents damage to the MOVE camera and the surroundings.

You can now get started with Prowise MOVE! Enjoy!

In case you have any additional questions about these installations, our colleagues are happy to help! Contact us directly on service@prowise.com.

## Video conferencing

The Prowise MOVE camera can also be used as a regular webcam for Skype calls. You can enable the webcam feature on Android (Prowise Central) and on Windows (PC module).

Together with the Prowise MOVE camera, four wide area microphones and the 2.1 Dolby Audio soundbar (integrated in the screen) the Prowise Touchscreen offers the complete conference solution. You can easily make video calls without the fuss of external microphones, speakers and long cables.

- Video calling, digital conferencing or interactive collaboration
- Facilitate remote collaboration (for instance when a pupil or colleagues is ill)
- Optimally use all possibilities that Microsoft Skype and other VoIP packages have to offer by facilitating remote learning.

#### This is how to download the Skype app

- 1. Hold down 5 fingers on the touchscreen for 2 seconds to open the Prowise Central menu.
- 2. Click on the 'x' icon to go to the Prowise Central home screen.
- 3. Click on 'My apps' and then go to 'Prowise Store'
- 4. You are now referred to the app store and can view all apps that are available for download. Select Microsoft Skype.
- 5. Click on 'Install' to download and install the Skype app.
- 6. Select 'Back' and close the Prowise Store with the 'x' icon in the top-right corner.
- 7. Launch the Skype app by clicking on the icon in the overview of downloaded apps.

You can now get started with Microsoft Skype! Enjoy!

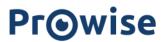

#### The Prowise MOVE tools

Prowise MOVE addresses learning through motion. Learning through motion is more than just physical activity in the classroom. Learning through motion includes: Physical activity in the classroom during cognitive learning tasks.

Increasing evidence confirms the positive effects of learning during physical activity. It seems logical that learning through motion is good for your physical well-being. But it can also encourage learning outcomes. This is partly due to the alterations in the brain structure that take place during physical activity.

Cognitive learning tasks can be expressed in 'serious games'; digital games that are not primarily aimed at entertainment but rather at educating. Pupils are more motivated, have fun and are able to stay focused when playing serious games. The combination of physical activity while playing serious games, otherwise called learning through motion, is reflected in the MOVE tools developed by Prowise. Integrating Prowise MOVE in the teaching material therefore contributes to the health and the learning outcomes of the pupils.

When you open the Prowise MOVE app, you can choose from different educational games. An explanation of these MOVE tools can be found on our website <u>MyProwise</u>.

#### Where can I go if I have questions?

#### In case you experience any problems with Prowise MOVE, please follow the steps below.

Pay special attention to the following elements:

- Does the screen have a strong internet connection?
- Is the screen adjusted to the right height?
- Is the MOVE camera adjusted to the right angle?
- Are the users at the right distance to the screen?
- Is the privacy cover obstructing the camera?

In case you have any additional questions about the installation or use of Prowise MOVE, our colleagues at Customer Service are happy to help.

It doesn't matter when you call, there is always someone to answer your call between 08:00 and 18:00 (CET). You will get on the line with one of our enthusiastic colleagues. Every single one of them has a passion for education, affinity with technology and will do their utmost best to answer your question or solve your problem instantly.

Do you have a pressing question? Do not hesitate to contact us! Email to: service@prowise.com

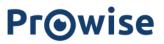

# Technical features

### Product number

PW.2.10009.0001

## Camera

|                                  | Prowise MOVE                              |
|----------------------------------|-------------------------------------------|
| Camera technology                | Intel® RealSense™ technology              |
| Maximum resolution               | 1920 x 1080                               |
| Maximum frame rate               | 30 fps                                    |
| Scope (Horizontal x<br>Vertical) | 69.4° x 42.5° (+/- 3°)                    |
| Sensor technology                | Rolling Shutter; 1.4um x 1.4um pixel size |

# Depth Technology

|                                        | Prowise MOVE                 |
|----------------------------------------|------------------------------|
| Processor                              | Intel® RealSense™ Vision CPU |
| Depth Technology                       | Active infrared (IR) stereo  |
| Scope depth<br>(Horizontal x Vertical) | 63.4° x 40.4° (+/- 3°)       |
| Maximum resolution                     | 1280 x 720                   |
| Maximum frame rate                     | 90 fps                       |
| Maximum depth<br>distance              | 0.16m                        |
| Maximum reach                          | 10 metres                    |

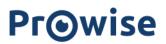

### Features

|                   | Prowise MOVE                         |
|-------------------|--------------------------------------|
| Privacy cover     | Mechanic privacy shield              |
| Educational tools | (free) MOVE tools                    |
| Webcam            | Webcam support for VoIP applications |

## Connection ports

|                | Prowise MOVE |
|----------------|--------------|
| USB 3.0 Type-C | 1            |

## System requirements

|                       | Prowise MOVE                    |
|-----------------------|---------------------------------|
| Supported OS          | Windows 10 and Prowise Central  |
| Supported touchscreen | Prowise Touchscreen (G1 and G2) |

# General information

|                    | Prowise MOVE                  |
|--------------------|-------------------------------|
| Mechanic clamp     | One 1/4-20 UNC mounting point |
| Material           | Aluminium and PVC             |
| Certification      | CE/FCC and RCM                |
| Warranty           | 1 Year                        |
| Warranty extension | Optional                      |

De Prowise MOVE can be used on the following Prowise Touchscreens:

#### **Product Numbers**

55": PW.1.15055.1001 65": PW.1.15065.1001 75": PW.1.15075.1001

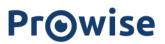

86": PW.1.15086.1001

#### Safety instructions

This product is internationally classified as a class 1 laser product under EN/IEC 60825-1, 3rd edition (2014) and in the United States under IEC60825-1, 2nd edition (2007). This product complies with the American FDA performance requirements under 21 CFR 1040.10 for laser products with the exception of deviations as stated in laser notice no. 50 of June 24 2007.

#### Caution

Operating, applying modifications or executing procedures other than those described above can lead to exposure to dangerous radiation.

#### Safety and user instructions:

- Do not switch on the device if external damage has been detected.
- Do not attempt to open the housing of the laser product. There is no part on which the user can carry out maintenance.
- Invisible laser radiation if opened. Avoid direct exposure to the laser beam.
- Under no circumstances modify or carry out maintenance on the product. Modifications or maintenance of the hardware can lead to a breach of class 1 emission levels.
- Magnifying optical elements such as a magnifier or other magnifying tools are not permitted.
- Do no attempt to update the camera firmware with firmware that is not officially released by a specific SKU and version of the camera module.

#### Warranty

The Prowise MOVE camera has a one-year full warranty.